W Psychologue.net

# **APPELS VIDÉO**

## **Thérapie en ligne et appels vidéo**

Si vous êtes un professionnel, Psychologue.net vous permet de faire de la thérapie en ligne et de vous connecter à distance avec vos patients grâce à l'outil d'appel vidéo, sans commissions et de manière simple et sûre.

## **Comment utiliser l'appel vidéo ?**

Tout d'abord, connectez-vous à votre compte Psychologue.net et activez le bouton "Activer service de Thérapie en ligne et système d'appel vidéo" dans le menu de votre entreprise.

### **Où ? Menu Entreprise > Mon compte > Préférences > Activer service de Thérapie en ligne et système d'appel vidéo**

Activer service de Thérapie en ligne En activant le service, les patients peuvent demander une consultation thérapeutique en ligne. Vous pouvez également utiliser notre système d'appel vidéo et facturer les séances de vos patients sans commissions !

Activer service de Thérapie en ligne et système d'appel vidéo

Une fois cette option activée, vous pouvez utiliser le service d'appel vidéo de deux manières différentes :

- En créant vous-même une consultation avec votre patient.
	- En recevant une consultation en ligne de la part d'un patient.

Assurez-vous d'avoir une bonne connexion Internet pour éviter les coupures dans la diffusion depuis la plateforme.

## **Comment créer une consultation en ligne ?**

**1** Allez dans la section Mon Cabinet (Agenda) et cliquez sur le bouton "Nouveau rendez-vous" pour générer un lien d'appel vidéo avec un patient.

#### **Où ? Mon cabinet > Agenda > Nouveau rendez-vous**

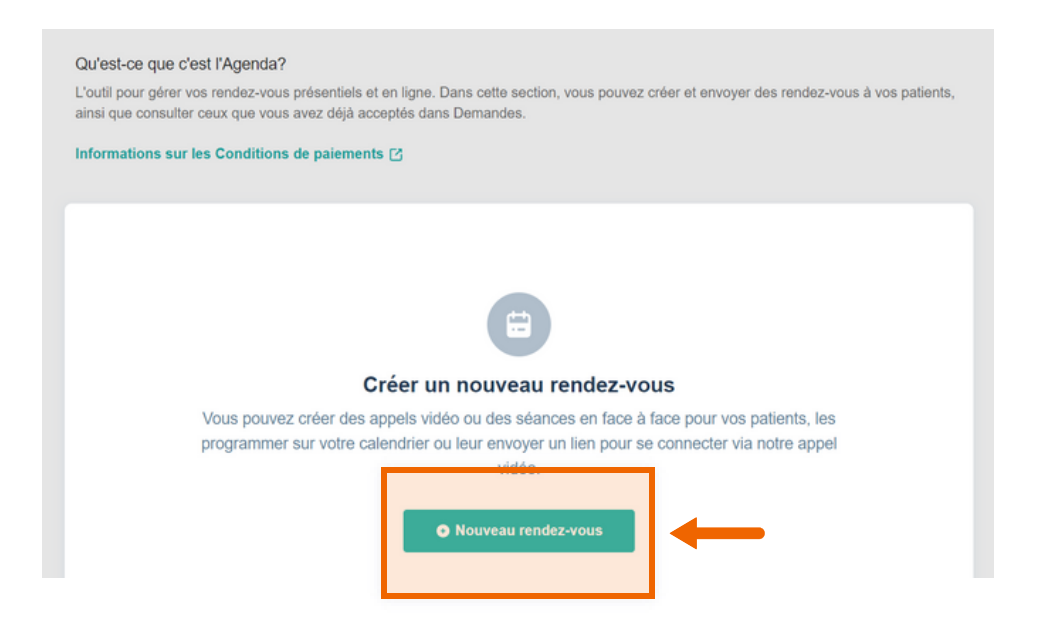

**2** Remplissez toutes les informations qui s'affichent, assurez-vous de cocher l'option Consultation en ligne et appuyez sur Ajouter un rendez-vous.

#### **¿Où ? Nouveau rendez-vous > Ajouter un rendez-vous**

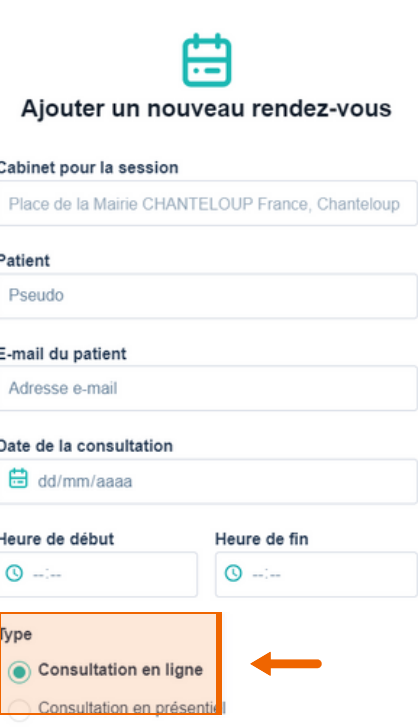

**3**

Une fois le rendez-vous créé, vous pouvez vérifier qu'il a bien été créé s'il apparaît dans la liste des Rendez-vous à venir. Sur le côté droit du rendez-vous, vous verrez un bouton directement sur la plateforme avec lequel vous pourrez accéder à l'appel vidéo.

#### **Où ? Mon cabinet > Agenda > Rendez-vous à venir**

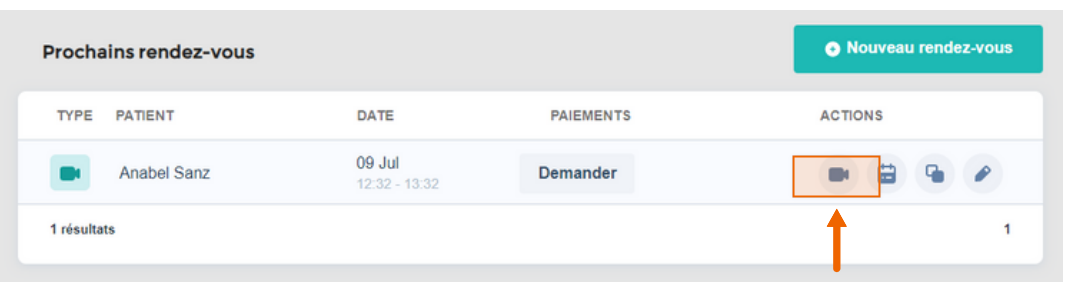

- À votre tour, à ce moment-là, vous et le patient recevrez un email de confirmation avec le lien vers le rendez-vous. Et vous le recevrez à nouveau 48 heures avant le rendez-vous. **4**
- Lorsque vous accédez à la salle de réunion, assurez-vous d'autoriser l'accès à la caméra et au microphone depuis le navigateur Internet. Vous pouvez configurer les canaux d'entrée et de sortie à partir des boutons de configuration. **5**

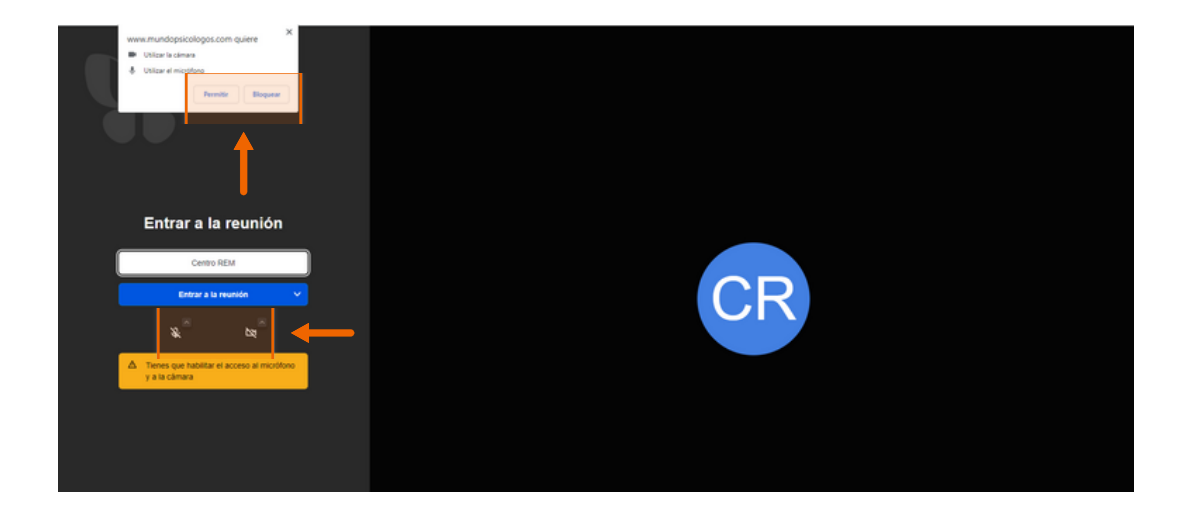

**5** Vous pouvez modifier le rendez-vous en accédant à la liste des prochains rendez-vous, en cliquant sur le bouton modifier. Dans ce cas, le lien d'appel vidéo changera et sera le seul valable pour la prise de rendez-vous. Vous et le patient recevrez alors le nouveau lien par e-mail.

#### **Où ? Mon cabinet > Agenda > Prochains rendez-vous**

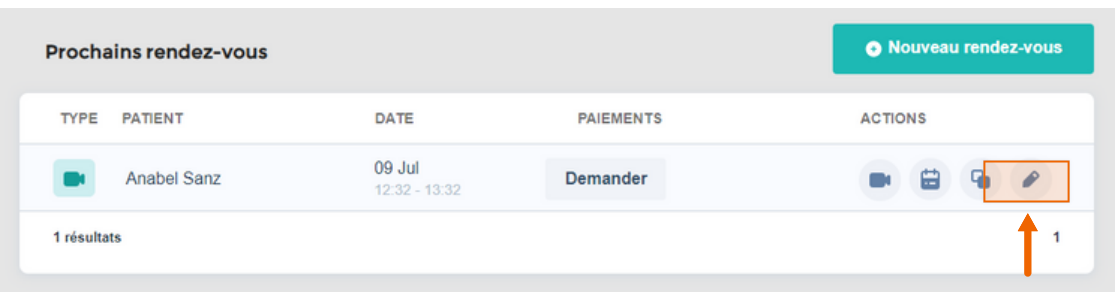

## **Comment accepter une consultation en ligne ?**

**1** Si un utilisateur vous demande un rendez-vous en ligne, vous recevrez un email pour confirmer le rendez-vous. De plus, une notification apparaîtra dans le menu Demandes. Vous devez accéder aux Demandes et cliquer sur le bouton Accepter le rendez-vous.

#### **Où ? Demandes > Accepter un rendez-vous**

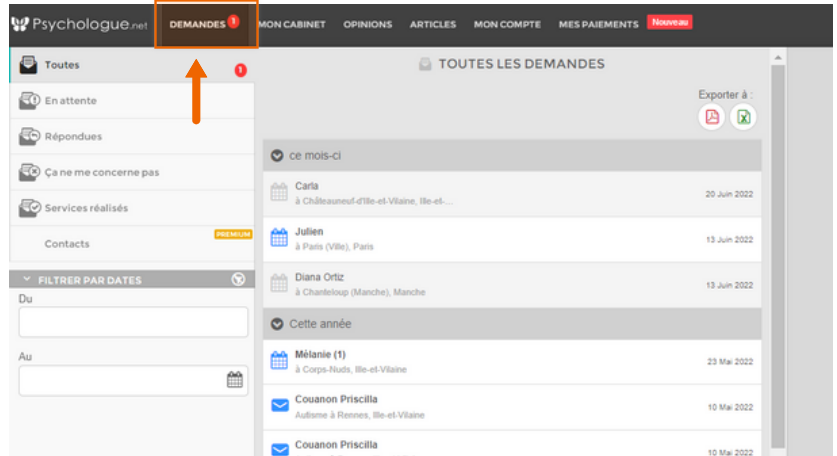

2 Une fois accepté, vous pourrez vérifier qu'il a bien été accepté s'il apparaît dans la liste des prochains rendez-vous. Sur le côté droit du rendez-vous, vous verrez un bouton directement sur la plateforme avec lequel vous pourrez accéder à l'appel vidéo.

#### **Où ? Mon cabinet > Agenda > Prochains rendez-vous**

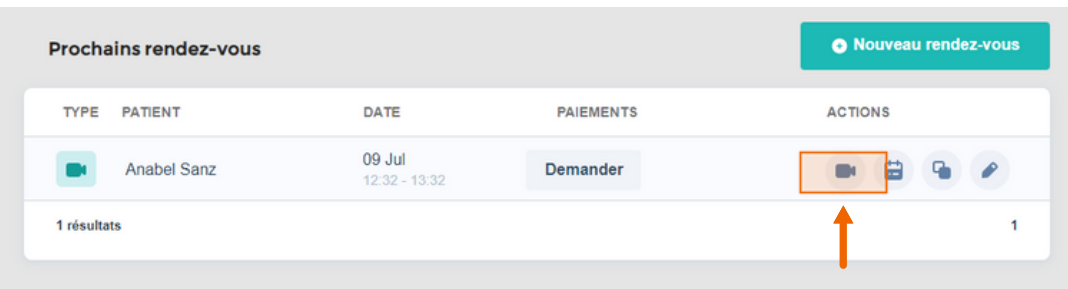

Lors de la demande de rendez-vous, le patient recevra également un e-mail avec toutes les informations sur le rendez-vous et un lien pour accéder à l'appel vidéo. Et 48h avant le rendez-vous, vous recevrez à nouveau tous les deux un e-mail avec le lien vers le rendez-vous.

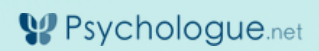